# **Edit Event Filter wizard - Finish Event Filter tab**

Use the filter details pane to review your changes, and then click **Finish**. When you finish this wizard, IDERA SQL Compliance Manager applies your changes.

## Available actions

### **Specify filter name**

Allows you to name your event filter. Consider using a unique name that reflects the purpose of the rule.

#### **Specify filter description**

Allows you to provide a description for this event filter. Consider including detailed information that can help you diagnose issues later.

#### **Enable filter now**

Indicates that you want SQL Compliance Manager to begin filtering events using this rule criteria immediately after you finish creating the rule. By default, all alert rules are enabled upon creation.

#### **Review filter details**

Allows you to change your specified event filter rule criteria before applying your edits. To edit previously set criteria, click the corresponding setting.

#### SQL Compliance Manager audits all activity on your server. [Learn more](https://www.idera.com/productssolutions/sqlserver/sqlcompliancemanager) > >

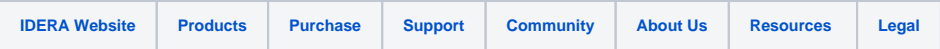